#### **МИНПРОСВЕЩЕНИЯ РОССИИ**

**Федеральное государственное бюджетное образовательное учреждение высшего образования «Пермский государственный гуманитарнопедагогический университет» (ПГГПУ)** 

Сибирская ул., д. 24, Пермь, 614990, ГСП-372 Телефон (342) 212-72-53, Факс (342) 212-70-19 E-mail: postmaster@pspu.ru http: [www.pspu.ru](http://www.pspu.ru/) 08.11.2021 г. № б/н

Руководителям образовательных организаций Пермского края, являющихся пилотными и сетевыми площадками Университетского округа ПГГПУ

### Уважаемые коллеги!

Университетский округ ПГГПУ в рамках реализации проекта по научнометодическому сопровождению региональной модели сетевого партнерства общеобразовательных организаций при поддержке Министерства образования и науки Пермского края проводит **Краевую олимпиаду Университетского округа ПГГПУ для педагогов Пермского края в 2021 году**.

Цель Олимпиады - выявление учителей-предметников общеобразовательных организаций Пермского края, обладающих высокими знаниями в области педагогики, педагогической психологии, теории и методики преподавания предметов естественнонаучного и гуманитарного циклов, а также метапредметными компетенциями. Участники Олимпиады: учителя физики, математики, русского языка и литературы, истории общеобразовательных организаций любой формы собственности, расположенных на территории Пермского края.

Мероприятие пройдёт в три этапа **с 20 ноября по 7 декабря 2021 г.**:

- **- I этап: 20 ноября 2021 г. -** дистанционное онлайн тестирование (заочное участие).
- **- II этап: 27 ноября 2021 г. -** очный этап на платформе Zoom (очное участие).
- **- III этап: 7 декабря 2021 г. -** рефлексивный семинар.

Для участия необходимо **до 18 ноября 2021 г.** подать заявку на участие в соответствии с электронной формой участника по ссылке: [https://forms.gle/D2qSNftarYEAUbUW6.](https://forms.gle/D2qSNftarYEAUbUW6)

Участие в Олимпиаде для сетевых и пилотных площадок Университетского округа ПГГПУ является обязательным (не менее 4 человек от каждой организации).

Более подробно о порядке проведения можно познакомиться в Положении по олимпиаде в приложении к данному письму.

Контактные данные для координации участия от ПГГПУ:

- Петров Андрей Валерьевич: [okrug@pspu.ru,](mailto:okrug@pspu.ru) тел. 8 (342)215-18-67 (доб.371), 8-919-47-94-950.

Проректор по региональному взаимодействию и дополнительному образованию  $\Pi$ ГГПУ  $H.A.$  Красноборова

# **ПОЛОЖЕНИЕ**

# **о проведении Краевой олимпиады Университетского округа ПГГПУ для педагогов Пермского края в 2021 году**

# **1. Общие положения**

1.1. Настоящее Положение определяет цели и задачи Олимпиады учителейпредметников Пермского края естественнонаучного и гуманитарного циклов (далее - Олимпиада), сроки и порядок ее проведения, определения победителей и призеров.

1.2. Организаторами Олимпиады являются Министерство образования и науки Пермского края, Пермский государственный гуманитарно-педагогический университет (далее - ПГГПУ). Олимпиада проводится по инициативе Университетского округа инновационных образовательных учреждений при ПГГПУ.

## **2. Цель и задачи Олимпиады**

2.1. Цель Олимпиады – выявление учителей-предметников общеобразовательных организаций Пермского края, обладающих высокими знаниями в области педагогики, педагогической психологии, теории и методики преподавания предметов естественнонаучного и гуманитарного циклов, а также метапредметными компетенциями.

2.2. Основные задачи:

- стимулировать учителей к непрерывному профессиональному росту и развитию, непрерывному образованию в течение всей жизни;
- содействовать формированию позитивного имиджа учителей в обществе;
- способствовать распространению результативного педагогического опыта;
- выявить темы и направления деятельности, вызывающие затруднения у педагогов, для дальнейшего включения этих вопросов в программы курсовой подготовки.

## **3. Участники Олимпиады**

3.1. Участие в Олимпиаде принимают учителя физики, математики, русского языка и литературы, истории общеобразовательных организаций любой формы собственности, расположенных на территории Пермского края.

## **4. Сроки проведения**

4.1. Олимпиада проводится в три этапа.

4.1.1. **I этап: дистанционное онлайн тестирование (заочное участие).** Дата проведения – **20 ноября 2021 года** с 10.00 до 13.00 и с 17.00 до 20.00. Цель: выявление финалистов дистанционного этапа олимпиады в количестве не более 10 человек по каждой предметной линии.

4.1.2. **II этап: очный этап на платформе Zoom (очное участие).** Цель: выявление победителей и призёров Олимпиады. Дата проведения – **27 ноября**  **2021 года.** Время и место проведения соревнования доводится до сведения каждого участника олимпиады, вышедшего во второй тур, по адресам электронной почты, указанной при регистрации, и публикуется на сайте системы дистанционного обучения ПГГПУ fppkdo.ru в разделе курса «Олимпиада учителей-предметников – 2021».

4.1.3. **III этап: подведение итогов Олимпиады**: рефлексивный семинар, награждение победителей. Дата проведения - **7 декабря 2021 года.**

# **5. Порядок и правила проведения Олимпиады**

*5.1. Для участия в Олимпиаде необходимо*:

5.1.1. ознакомиться с Инструкцией участника (Приложение №1);

5.1.2. подать заявку на участие в соответствии с электронной формой участника по ссылке: [https://forms.gle/D2qSNftarYEAUbUW6;](https://forms.gle/D2qSNftarYEAUbUW6)

5.1.3. ввести в адресной строке браузера fppkdo.ru и пройти процедуру регистрации в соответствии с Инструкцией участника (Приложение № 1);

5.1.4. заполнить полностью и правильно все поля регистрационной формы. Заполнение полей ФИО, территория, наименование образовательной организации, должность, контактный телефон и адрес электронной почты обязательно в обеих формах регистрации.

*5.2. Порядок проведения I этапа Олимпиады:*

5.2.1. I этап Олимпиады проходит в дистанционной форме в онлайн режиме с использованием персональных компьютеров, подключенных к сети Интернет, на платформе сайта дистанционного обучения fppkdo.ru в разделе курса «Олимпиада учителей-предметников – 2021».

5.2.2. I этап Олимпиады состоит из 8 заданий, объединенных в блоки:

Блок № 1. Методический (методика преподавания естественнонаучных и гуманитарных дисциплин) – 2 задания;

Блок № 2. Предметный (математика, русский язык, история, физика) – 2 задания;

Блок № 3. Педагогический (педагогика) – 2 задания;

Блок № 4. Метапредметный **-** 2 задания.

5.2.3. Для участия в I этапе Олимпиады необходимо приступить к решению тестовых заданий Олимпиады на сайте fppkdo.ru в соответствии с Инструкцией (Приложение № 1).

5.2.4. Участники дистанционного этапа имеют возможность пройти пробное тестирование **19 ноября 2021 г.** в любое удобное время на сайте fppkdo.ru.

5.2.5. I этап Олимпиады проводится **20 ноября 2021 года** строго в интервале с 10.00 до 13.00 и с 17.00 до 20.00. На выполнение заданий отводится 45 (сорок пять) минут. Время выполнения фиксируется в он-лайн системе. При превышении лимита допустимого времени тестирование автоматически останавливается. Обращаем Ваше внимание, что последнее время, в которое Вы можете зайти в систему и выполнить тест – 19.15, чтобы за 45 (сорок пять) минут успеть решить все задания теста и нажать кнопку «завершить».

5.2.6. Задания нельзя пропускать (все задания должны быть решены), нельзя возвращаться к ранее не решенному заданию. Все задания должны быть выполнены за одну сессию (окно браузера нельзя закрывать). Задания предъявляются участникам в случайном порядке в двух равнозначных (по уровню трудности и диагностируемым умениям/знаниям) вариантах.

5.2.7. Онлайн системой предусмотрена автоматическая проверка результатов участников Олимпиады.

5.2.8. Результаты участников не подлежат разъяснению и не комментируются.

5.2.9. По итогам проведения I этапа Олимпиады составляется рейтинг участников по преподаваемым дисциплинам, исходя из количества набранных баллов за выполненные задания, и публикуется не позднее **23 ноября 2021 года** на платформе сайта дистанционного обучения<http://fppkdo.ru/> в разделе «Олимпиада учителей-предметников – 2021».

*5.3. Порядок проведения II этапа Олимпиады* 

5.3.1. II этап Олимпиады проходит **27 ноября 2021 года** в дистанционной форме на платформе Zoom.

5.3.2. Для участия во II этапе Олимпиады допускаются 40 участников, занявших первые 10 мест в рейтинге участников олимпиады по результатам онлайн тестирования по каждой предметной линии.

5.3.3. II этап Олимпиады проводится в форме защиты кейсового задания. Задания участникам отправляются накануне (25 ноября) на адрес электронной почты, указанный участником при регистрации. Участник II этапа разрабатывает в соответствии с заданием материалы для использования в образовательном процессе, оформляет в виде презентации и представляет на очной сессии на платформе Zoom (выступление **до 7 минут**).

5.3.4. Оценка II этапа проводится членами жюри из числа ведущих учёных ПГГПУ.

5.3.5. Итоги данного этапа Олимпиады подводятся членами жюри после его окончания на закрытом заседании. Решение членов жюри объявляется участникам на рефлексивном семинаре по итогам Олимпиады и размещается на платформе сайта дистанционного обучения [http://fppkdo.ru](http://fppkdo.ru/) не позднее, чем 7 декабря 2021 года.

# **6. Подведение итогов Олимпиады**

6.1. Все участники Олимпиады получают электронные сертификаты ПГГПУ, размещенные на сайте системы дистанционного обучения ПГГПУ по адресу [http://fppkdo.ru](http://fppkdo.ru/) в разделе курса «Олимпиада учителей-предметников – 2021»:

6.1.1. Участники I этапа - за участие в I дистанционном этапе;

6.1.3. Участники II этапа - за участие во II очном этапе.

6.2. Победители Олимпиады выявляются на основании экспертных оценок жюри II дистанционного этапа Олимпиады.

6.3. Участники, занявшие первые три места по итогам проведения II очного этапа Олимпиады, признаются победителями и награждаются дипломами Министерства образования и науки Пермского края и ценными призами.

6.6. Подведение итогов и награждение победителей Олимпиады проводится 7 декабря 2021 года на рефлексивном семинаре по итогам Олимпиады. О форме и месте проведения участники будут извещены дополнительно.

# **ИНСТРУКЦИЯ ДЛЯ УЧАСТНИКА Краевой олимпиады Университетского округа ПГГПУ для педагогов Пермского края в 2021 году**

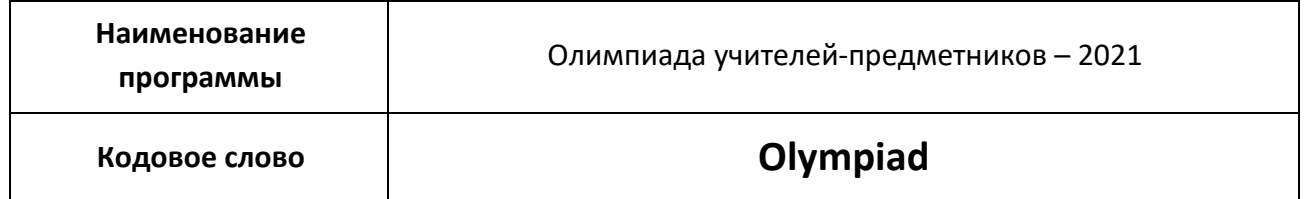

### **Если у Вас возникли вопросы при работе на сайте дистанционного обучения, обратитесь по тел. 8-902-631-36-16 – Падерина Юлия Владимировна (специалист отдела ДПО). I. РЕГИСТРАЦИЯ В СИСТЕМЕ**

Для прохождения онлайн тестирования необходимо пройти регистрацию на сайте дистанционного обучения [http://fppkdo.ru](http://fppkdo.ru/) ВНИМАНИЕ! Если Вы ранее регистрировались на сайте, необходимо ввести старый логин и пароль. Для восстановления утраченного логина или пароля обратитесь к администратору сайта [\(infosdo@bk.ru\)](mailto:infosdo@bk.ru)

1.1. Зайдите на главную страницу сайта **<http://fppkdo.ru/>** (рис.1)

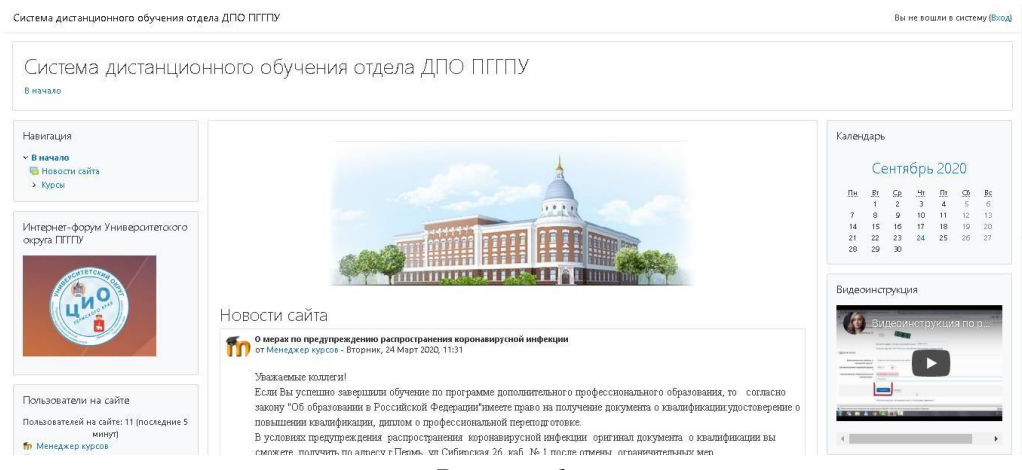

*Рисунок 1*

1.2. Для начала процедуры регистрации необходимо кликнуть мышкой по слову «**Вход»** (рис.2).

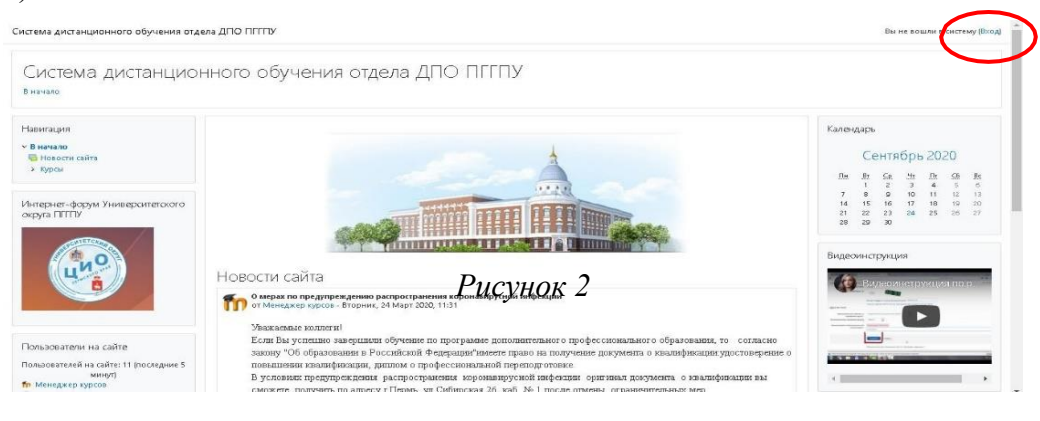

1.3. Вы перейдете на страницу для авторизации и регистрации (рис.3). Если Вы в первый раз на сайте, для доступа к Олимпиаде необходимо создать учетную запись (зарегистрироваться).

На странице приведена пошаговая инструкция для самостоятельной регистрации:

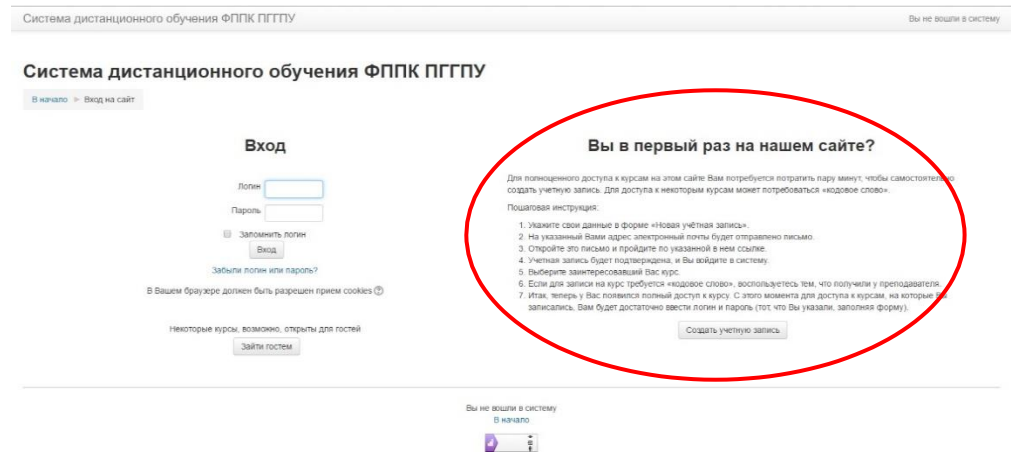

*Рисунок 3*

1.4. Кликните по кнопке – Создать учетную запись (рис.4).

Система дистанционного обучения ФППК ПГГПУ В начало - Вход на сайт

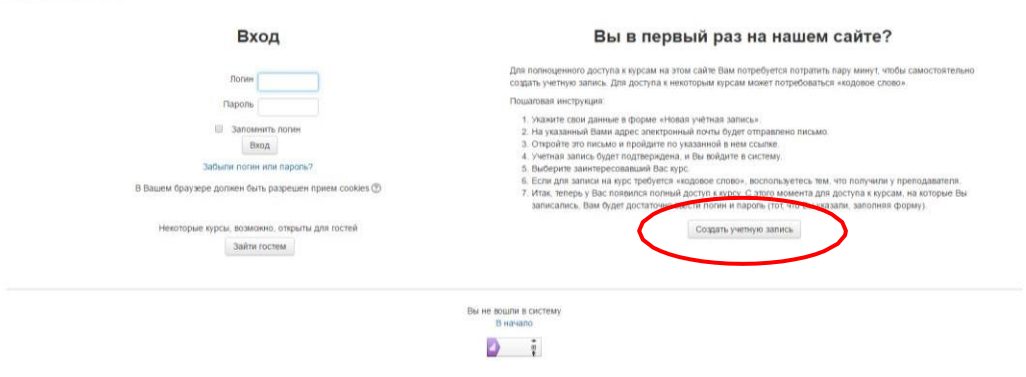

*Рисунок 4*

1.5. Откроется окно с формой регистрации. Необходимо заполнить все поля. (рис.5).

Система дистанционного обучения ФППК ПГГПУ В начало - Вход - Новая учетная запись Новая учетная запись • Свернуть всё • Выберите имя пользователя и пароль Логин\* Пароль должен содержать символов - не менее 6 (латинские буквы), в том числе цифр - не менее 1 Пароль\* • Заполните информацию о себе Адрес электронной почты\* Адрес электронной почты (еще<br>\*pa3) Имя и Отчество\* Фамилия\* Населенный пункт  $\vert \cdot \vert$ Страна Россия

*Рисунок 5*

В поле **Логин** мы рекомендуем записать маленькими латинскими буквами Вашу фамилию, добавив к ней инициалы (без пробелов, без разделительных знаков: точек, тире и т.п.). Например: Александр Иванович Петров записываем так **aipetrov** или **petrovai**

При заполнении поля **Пароль**, обратите внимание:

- пароль должен содержать не менее 6 символов (только латинские буквы и цифры),
- пароль должен содержать не менее 1 цифры.

Примеры: **ktda2s**, **Kt75da, KTd567 (пример пароля при регистрации не использовать!)**

Поставив галочку в поле «Показать», Вы сможете увидеть введенный Вами пароль и проверить его. Созданные и введенные на сайт логин и пароль необходимо сохранить, запомнить и не показывать посторонним лицам.

Далее необходимо заполнить информацию о себе:

- в поле e-mail необходимо ввести личный адрес электронной почты. (Внимание! На один адрес электронной почты можно зарегистрировать только одного пользователя)
- в поле ниже e-mail необходимо ввести повторно
- в поле Имя и Отчество введите свое имя и отчество **(с заглавной буквы)**
- в поле Фамилия введите фамилию **(с заглавной буквы)**
- в поле Населенный пункт необходимо ввести название населенного пункта, в котором Вы проживаете **(с заглавной буквы).** Обозначения, указывающие на тип населенного пункта (гор., пос., пгт, и т.п.) указывать не требуется!
- обязательными полями для заполнения являются **Муниципальные районы и городские округа; Организационно-правовая форма; Наименование образовательной организации** (рис. 6).

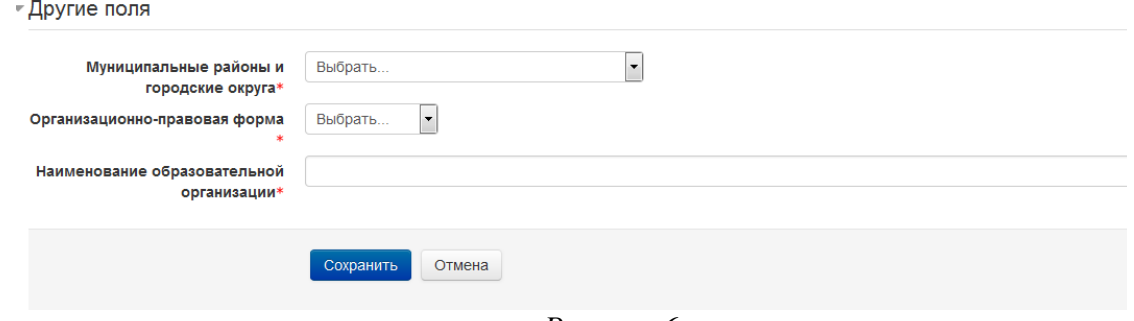

*Рисунок 6*

После заполнения всех полей регистрационной формы, нажмите на кнопку «**Сохранить».**

1.6. Если заполнение регистрационной формы произведено успешно, Вы увидите следующее сообщение: «На указанный Вами адрес электронной почты (**……..**@.ru) было отправлено письмо с простыми инструкциями для завершения регистрации (рис.7). Если у Вас появятся проблемы с регистрацией, свяжитесь с администратором сайта»

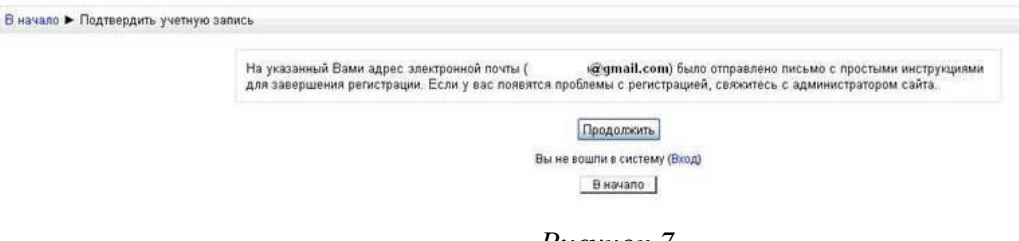

*Рисунок 7*

Необходимо нажать кнопку «**Продолжить».** После чего Вы автоматически перейдете на главную страницу сайта **<http://fppkdo.ru/>**

1.7. Далее, перейдите в свою электронную почту, указанную при регистрации. В течение нескольких минут придет письмо со следующим содержанием:

«…На сайте "Система дистанционного обучения ФППК ПГГПУ" был запрос на создание учётной записи с указанием Вашего адреса электронной почты. Для подтверждения новой учетной записи пройдите по адресу:… Чтобы подтвердить учетную запись, проследуйте по ссылке на web-адрес:…» Далее расположена гиперссылка из множества символов. Вам необходимо один раз кликнуть по этой гиперссылке (рис.8). Так Вы подтвердите регистрацию

и перейдете на сайт дистанционного обучения **<http://fppkdo.ru/>** и автоматически авторизуетесь на нем, т.е. зайдете на него.

| by Cancer                                                                                    | Показать параметры поиска<br>Поиск в Интернете<br>Поиск в почте.<br>Создать фильтр                                                                                                    |                                                                         |
|----------------------------------------------------------------------------------------------|----------------------------------------------------------------------------------------------------|-------------------------------------------------------------------------|
| Почта<br>Контакты<br>Задачи                                                                  | Американская MBA в Европе - Университет Питсбурга в Праге Executive MBA: 16 мес. 5 дн/мес - www.pitt.cz<br>« Назад - Входящие   Архивировать  <br>Дополнительные действия ▼<br>В спам! Удалить<br>Переместить в ▼<br>Ярлыки •                                                                                                    | Об объявлениях<br>1 из 5 След.                                          |
| Написать письмо<br>Входящие (4)                                                              | Система дистанционного обучения ФППК ПГПУ: подтверждение аккаунта Вислящие   X<br>Показать подробные сведения 11:53 (2 ч. назад) → Ответить<br>Админ Пользователь кому: мне<br>Здравствуйте, Fppk Pqpu.<br>Новая учетная запись была запрошена на сайте 'Система дистанционного обучения ФППК ПГПУ', используя Ваш e-mail.<br>Чтобы подтвердить учетную запись, проследуйте по ссылке на web-адрес:<br>http://fppkdo.pspu.ru/login/confirm.php?data=jnfTZ503yLTQOLC/fppk.pqpu<br>С уважением администратор<br>Админ Пользователь<br>postmaster@pspu.ru | <b>Р</b> Новое окно<br>Печатать все                                     |
| Живая лента<br>Помеченные X<br>Отправленные<br>Черновики<br>Личные<br>Путешествие<br>ещё 6 т |                                                                                                    | Подробнее о<br>ФИЛЬМЫ»<br>оповещения »<br>ЗАОЧНЫЙ »<br><b>ФАКУЛЬТЕТ</b> |
| $\bullet$ $-$<br>Чат                                                                         | • Переслать<br><b>Ответить</b>                                                                                                    |                                                                         |

*Рисунок 8*

## **II. ЗАПИСЬ НА КУРС**

### 2.1. На главной странице сайта Вы увидите список доступных категорий дистанционных курсов. Выберите категорию **«Олимпиады для педагогов»** (рис.9).

Категории курсов

- Развернить всё курсы ПК по заказу Министерства образования Пермского края. 2021, " г. Бесплатно
- Курсы ПК по заказу Министерства образования Пермского края. 2020. г. Бесплатно
- Курсы повышения квалификации т
- Профессиональная переподготовка (18)
- Научно-практические семинары
- ▶ Университетский округ ПГГПУ ®
- **Школьный университет @**
- ▶ Олимпиады для педагогов (8)
- ⊳ Курсы для школьников (3)
- » Программы дополнительного профессионального образования для

#### $\prod_{i=1}^{n} C \prod_{i=1}^{n} \prod_{i=1}^{n} y_{ia}$

.

*Рисунок 9*

## 2.2 Далее выберите название курса **«Краевая олимпиада Университетского округа ПГГПУ для педагогов Пермского края в 2021 году»**

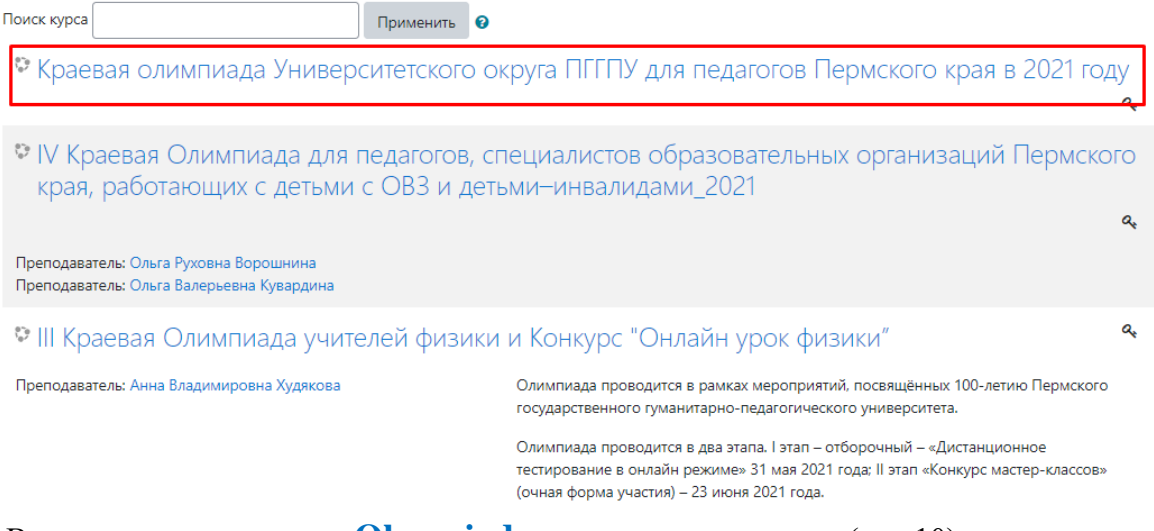

### 2.3. Введите **кодовое слово «Olympiad»** и запишитесь на курс. (рис.10)

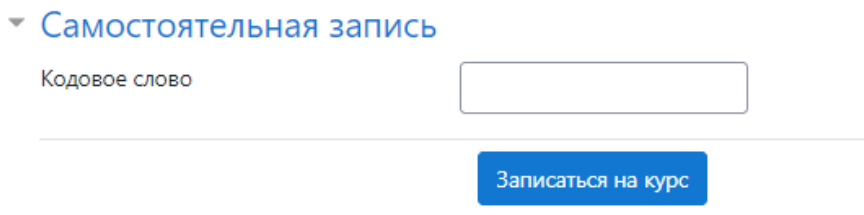

*Рисунок 10*

## **III. ВЫХОД С САЙТА**

3.1. Для того, чтобы завершить работу на сайте, кликните по кнопке профиля в правом верхнем углу страницы сайта.

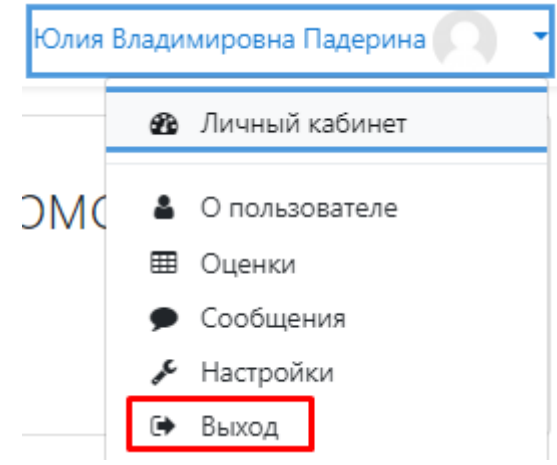

**IV. ЗАГРУЗКА ДОКУМЕНТОВ**

 3.1. При необходимости загрузки файлов нажмите на значок с названием элемента . 3.2. Прикрепите файл нажав на кнопку «**Добавить ответ на задание»** (рис. 11). Состояние ответа

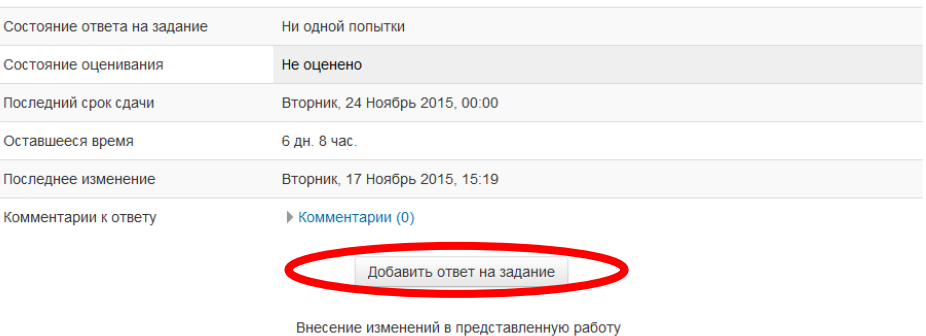

*Рисунок 11*

3.3. Ответ на задание можно прикрепить в систему дистанционного обучения двумя способами.

*1 способ.* Нажмите на кнопку «**Добавить»** (рис. 12). Ответ в виде файл l na ■ ■ 海 ите на стрепку или пере Отмена Сохранить *Рисунок 12*

Выберите файл (рис. 13,14).

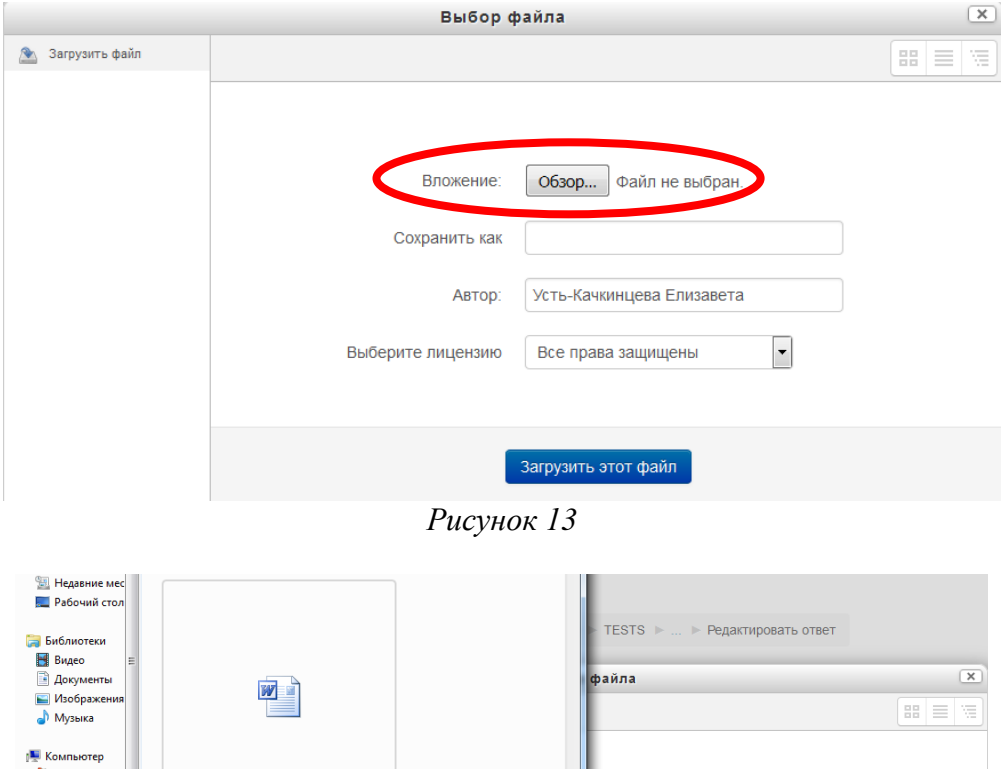

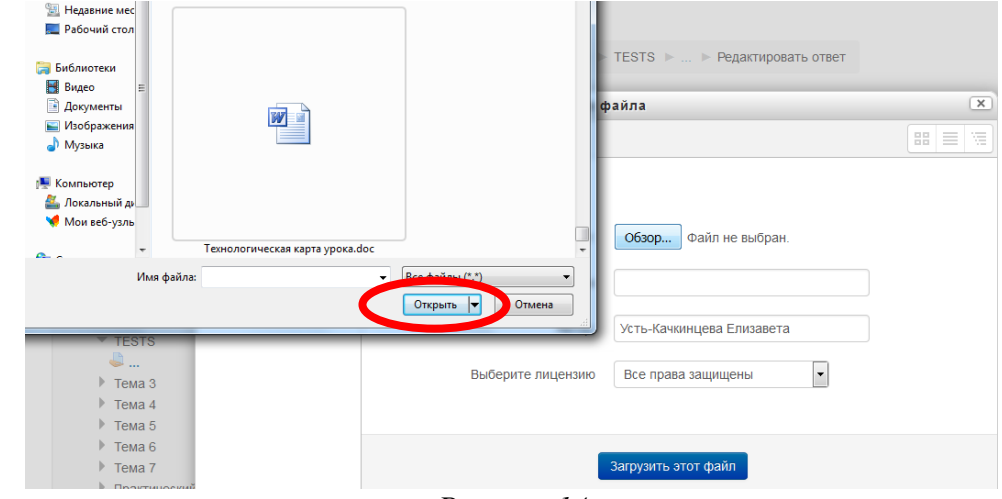

*Рисунок 14*

Далее нажмите на кнопку «**Сохранить»** (рис. 15).

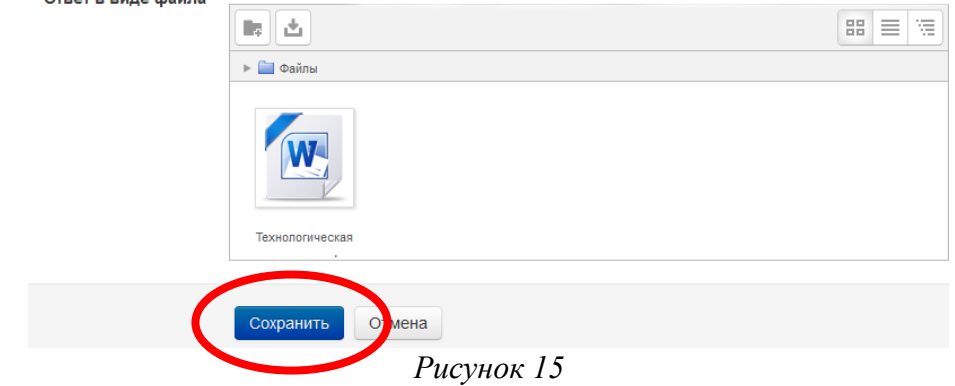

### *2 способ.*

Перетащите файл с рабочего стола (папки) в окно и нажмите на кнопку «**Сохранить»** (рис. 16).

#### Ответ в виде файла

о прикрепленных файлов: 1

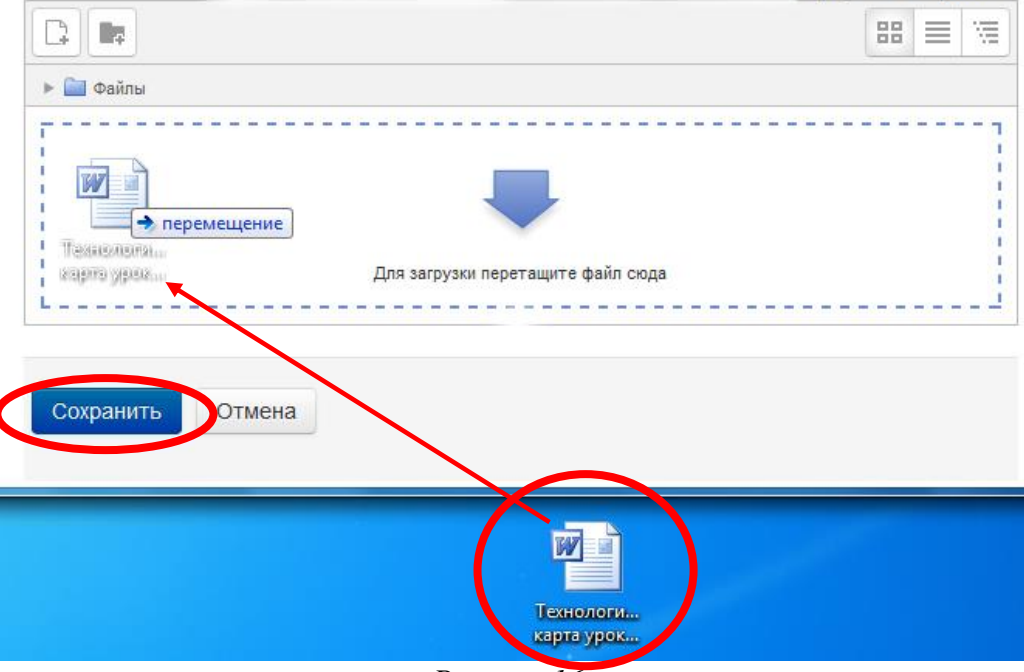

*Рисунок 16*

3.4. Если Вы прикрепили Файл правильно, то в состояние ответа будет виден прикрепленный файл (рис.17).

#### Состояние ответа

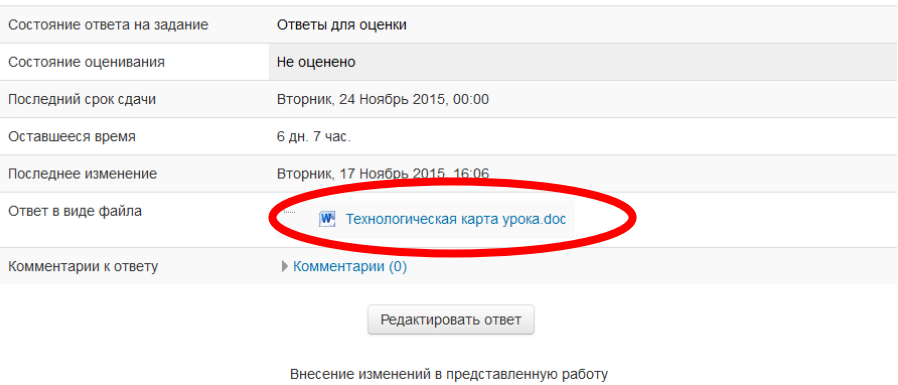

*Рисунок 17*

# **V. АВТОРИЗАЦИЯ НА САЙТЕ**

4.1. При последующем посещении сайта дистанционного обучения для авторизации на сайте **НЕОбХОДИМО КЛИКНУТЬ МЫШКОЙ ПО СЛОВУ «ВХОД» (рис. 18).**<br>Система дистанционного обучения отдела ДПО ПГГПУ Русский (тц) \*

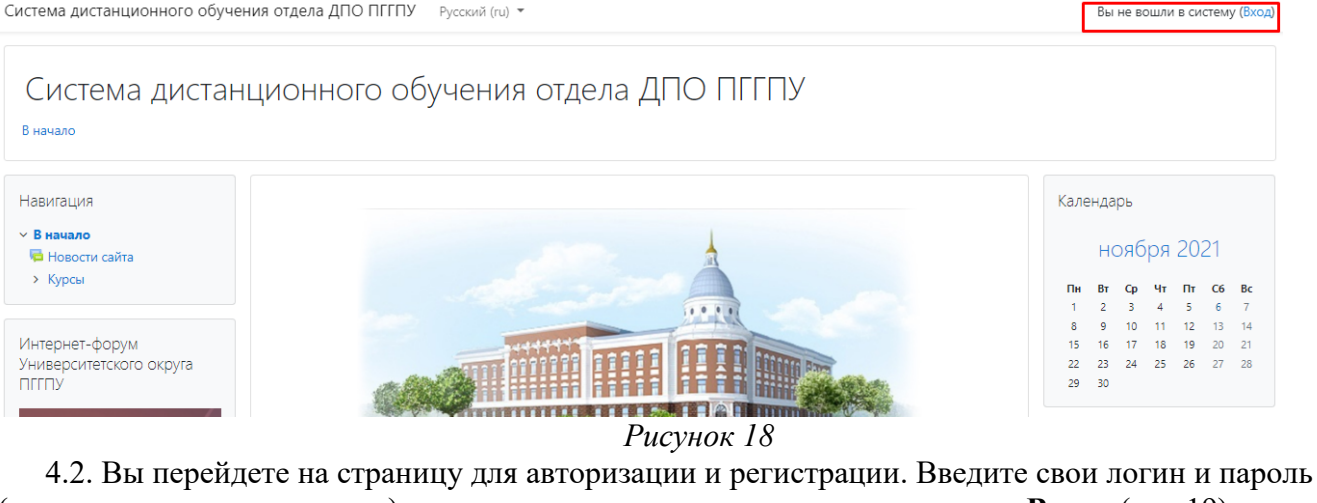

(созданные при регистрации) в соответствующие поля и нажмите кнопку **«Вход»** (рис.19). Система дистанционного обучения ФППК ПГГПУ Вы не вошли в систему

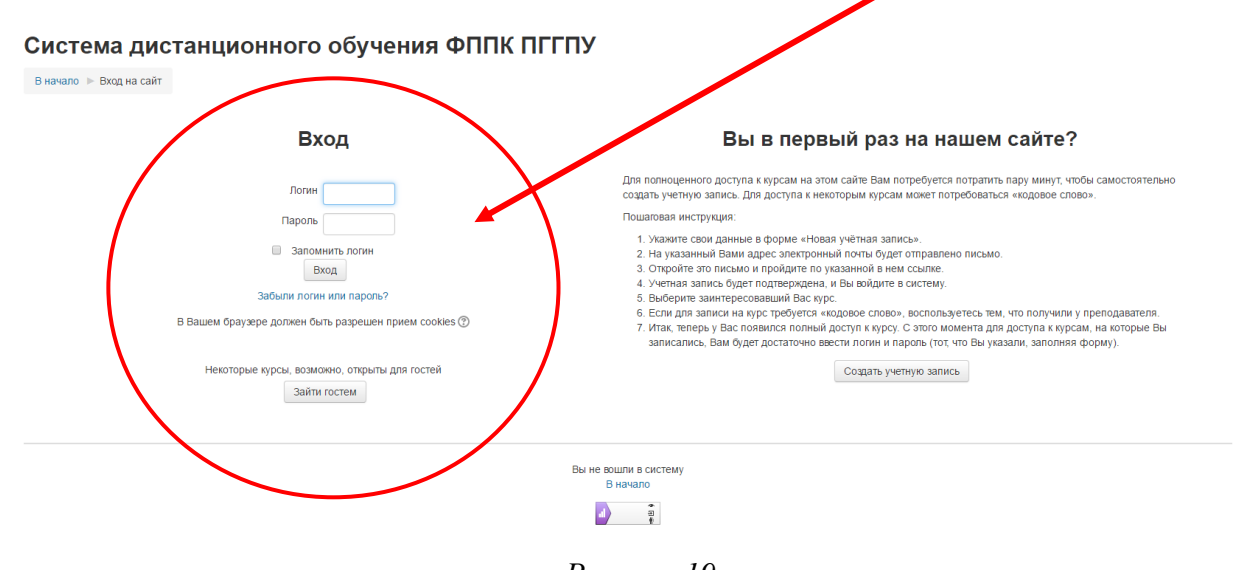

*Рисунок 19*

**Желаем успехов!**